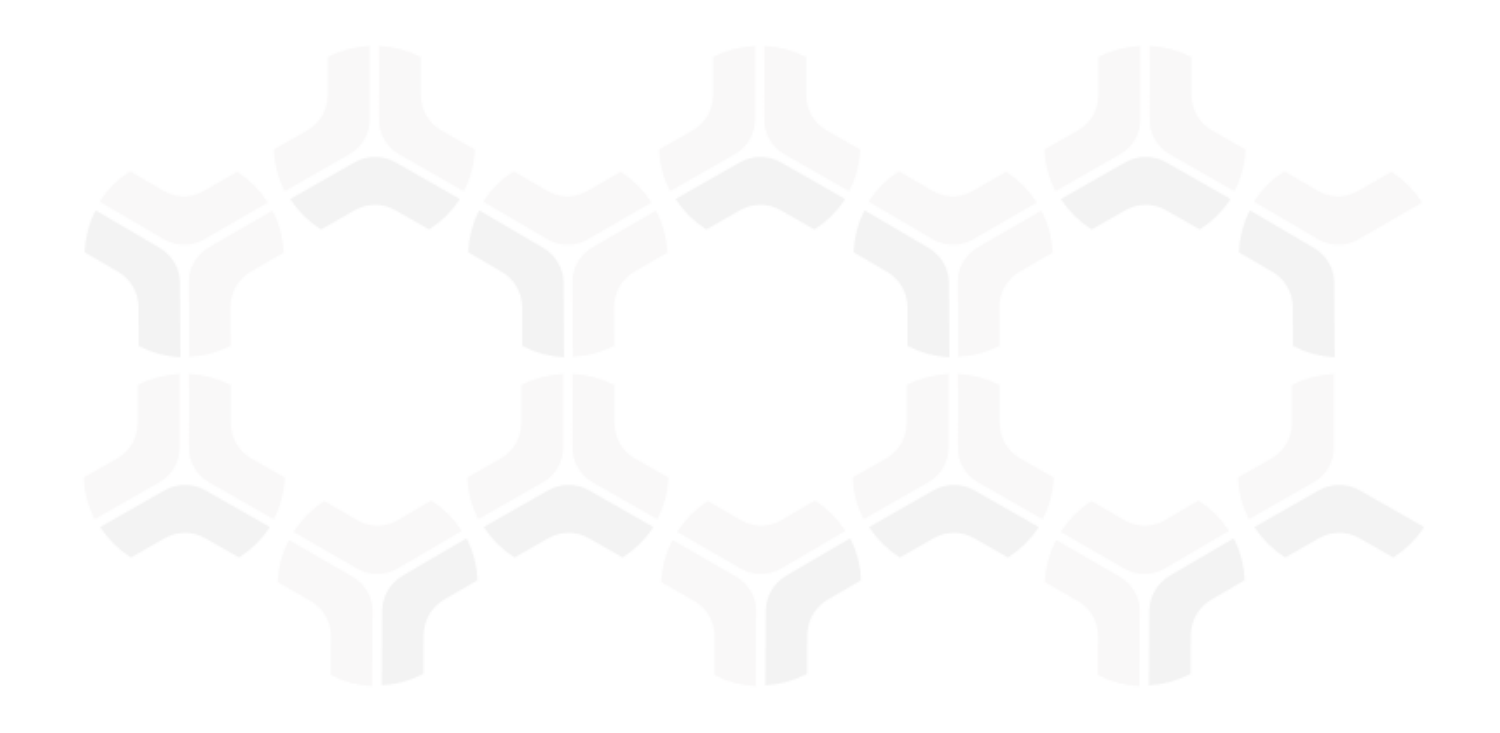

# **PolicyBond - Exception Management Module**

**Step-by-Step Tutorial**

Rsam Version: 10 | Document Version: 01.00.03 October 2020

© 2020 Relational Security Corporation dba Galvanize. All rights reserved [www.wegalvanize.com](http://www.wegalvanize.com/)

# **Contents**

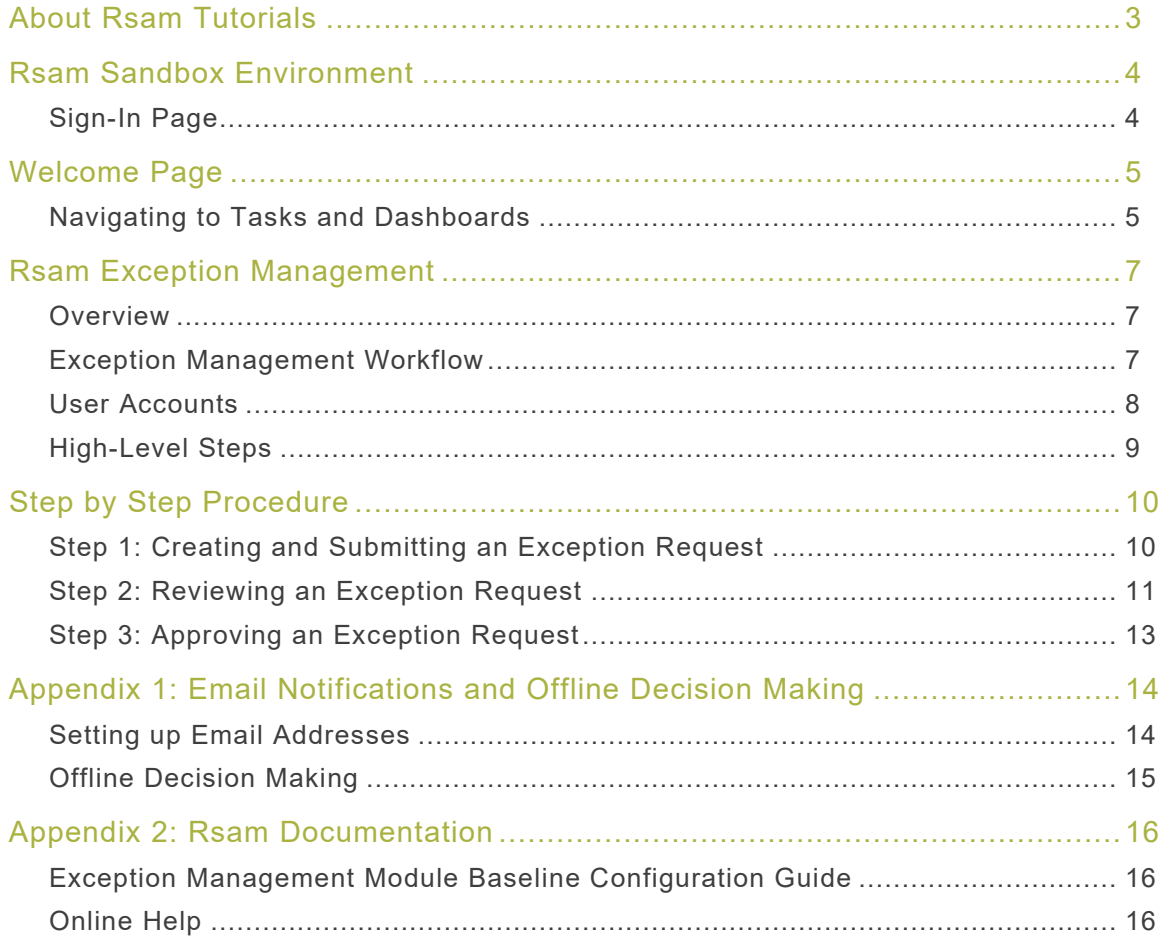

# <span id="page-2-0"></span>**About Rsam Tutorials**

The Rsam module step-by-step tutorials are designed to help you learn about a specific Rsam module and to gain basic familiarity with the user interface. The Rsam platform is highly configurable and is capable of handling both simple and comprehensive applications. The step-by-step tutorials and Rsam sandboxes, however, are specifically designed to quickly deliver a user experience without requiring further training. Each step-by-step tutorial walks you through common, out-of-the-box functionality within a given Rsam module, allowing you to get immediate hands-on familiarity with the module.

# <span id="page-3-0"></span>**Rsam Sandbox Environment**

Rsam module step-by-step tutorials are designed to work with the out-of-the-box Rsam configuration. You may follow this tutorial using an Rsam Sandbox environment or using your own instance of Rsam that you already own. If you are using this tutorial with an Rsam Sandbox environment, the URL to access your Rsam sandbox is delivered through an email. Otherwise, you may contact your Rsam Administrator for the URL to access your Rsam instance.

If you are using an Rsam sandbox environment, you should have provided Rsam with your organization's internet facing IP address. To find this information, open a browser and connect to an IP discovery site such as www.whatismyip.com, or contact your organization's Network Administrator for assistance. You may also contact your Rsam Customer Representative with any questions.

## <span id="page-3-1"></span>**Sign-In Page**

Tutorials leverage pre-defined accounts that require manual authentication. While your organization may intend to use SSO authentication, Rsam sandbox environments require manual authentication through the Rsam Sign In page so that you can easily toggle between various sample accounts used throughout the tutorial.

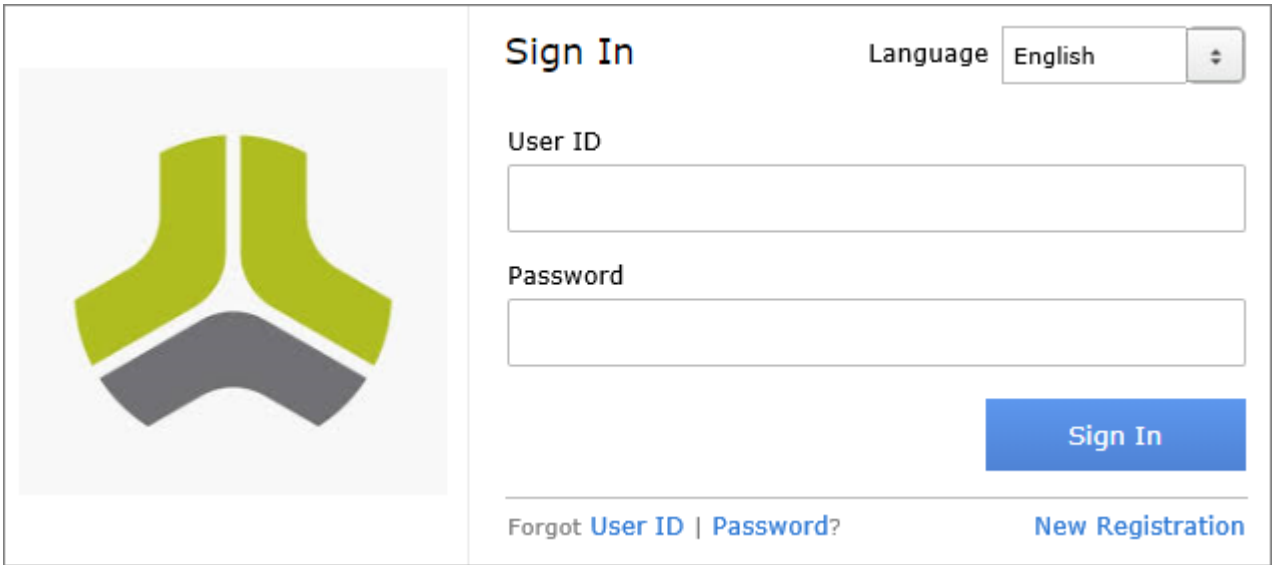

Like most elements in Rsam, the Sign In page can be configured in a number of ways. Different authentication options such as user self-registration, integration with customer user directories (such as Active Directory), or integration with Single Sign-On products, such as Shibboleth, can be applied. You can also embed your own branding and logo on the Sign In page.

# <span id="page-4-0"></span>**Welcome Page**

The Welcome Page is the first page that appears when you log in to Rsam for the first time. This page provides navigation instructions and shortcuts to access the most commonly used pages from the bonds you have access to.

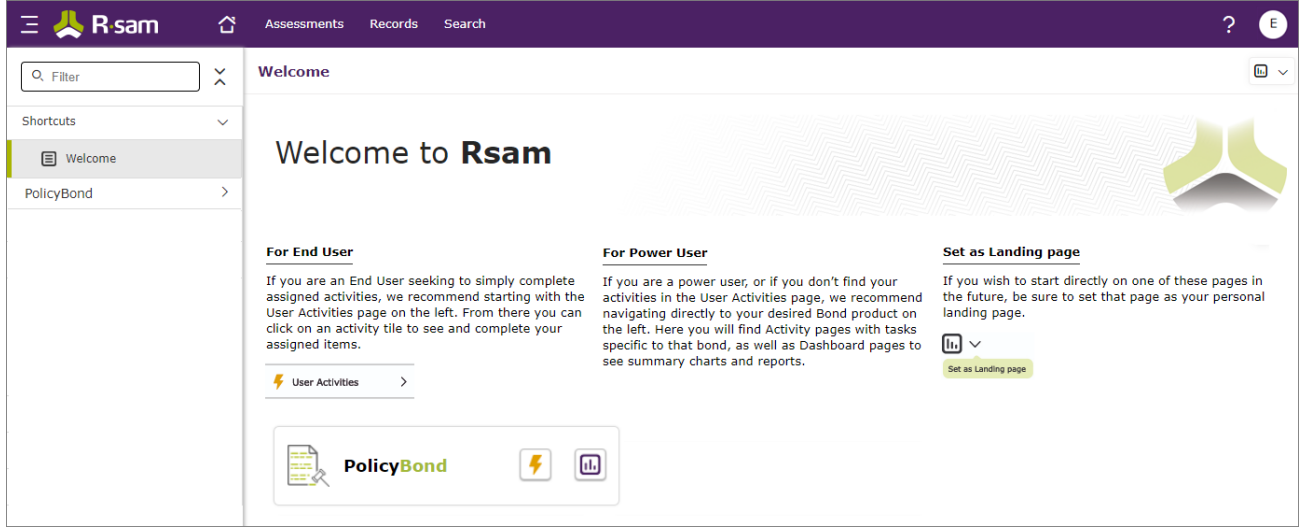

**Note**: The view of the Welcome Page may be different from the one shown in the image, based on the role of the logged in user.

### <span id="page-4-1"></span>**Navigating to Tasks and Dashboards**

If you are an end user and have logged in to complete assigned tasks, you can click

**4** User Activities are available on the left navigation bar to view the most frequently used Activity Centers across all bonds assigned for your role. You can click the relevant activity tile to navigate to your tasks.

If you do not find the required activity tiles, you can either click  $\Box$  corresponding to a bond on the Welcome Page or navigate directly to the bonds from the left navigation bar and select the **Activities** tab to view all related Activity Centers.

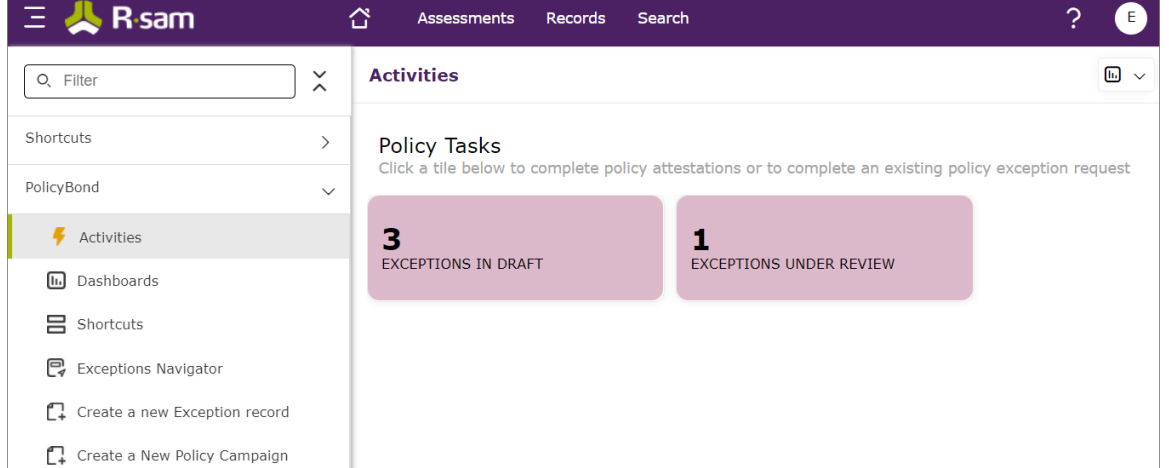

#### Welcome Page

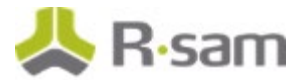

Click an Activity Center tile to view all related tasks.

Additionally, you can perform the following navigation actions:

- Expand the required bond from the left navigation bar and use the pages.
- Click  $\boxed{m}$  corresponding to a bond on the Welcome page to view all Dashboards configured for the bond.

Alternatively, you can navigate to the **PolicyBond** from the left navigation bar and select **Dashboards**.

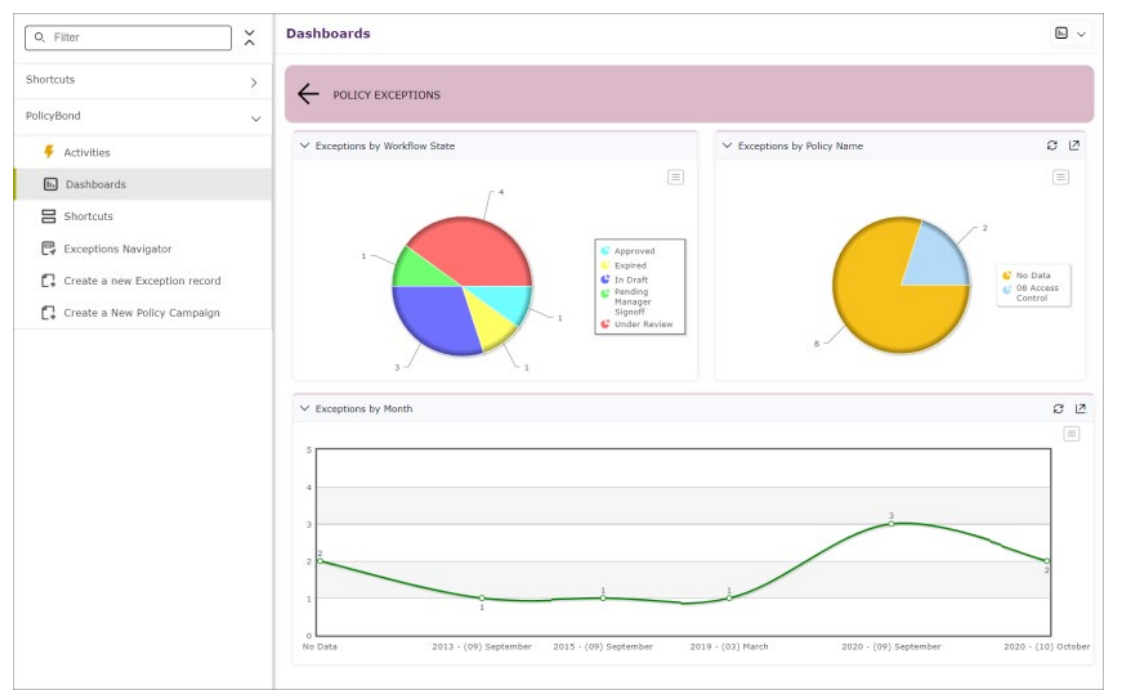

For information on using the home page features and configuring Activity Centers, see the Rsam Administrator and End-User Help.

# <span id="page-6-0"></span>**Rsam Exception Management**

### <span id="page-6-1"></span>**Overview**

The Rsam Exception Management module allows you to track and manage exceptions to company policies and standards. With Rsam Exception Management, you can streamline the exception management process, document & track exception details, and obtain the desired signoffs from stakeholders in the company. It also has the ability to automate expiration and renewal of exceptions. This tutorial provides a step-by-step procedure to walk you through one path of an Exception Management workflow within the module.

The Exception Management module has the following capabilities and benefits:

- Unmatched efficiency in the exception management cycle.
- Escalate exception requests based on criticality
- Provides a holistic view of exception requests.
- Establish relationships between policies and findings/gaps.
- Map exceptions to policies.

## <span id="page-6-2"></span>**Exception Management Workflow**

Before proceeding to the workflow, it is recommended that you familiarize yourself with the following Rsam workflow diagram key.

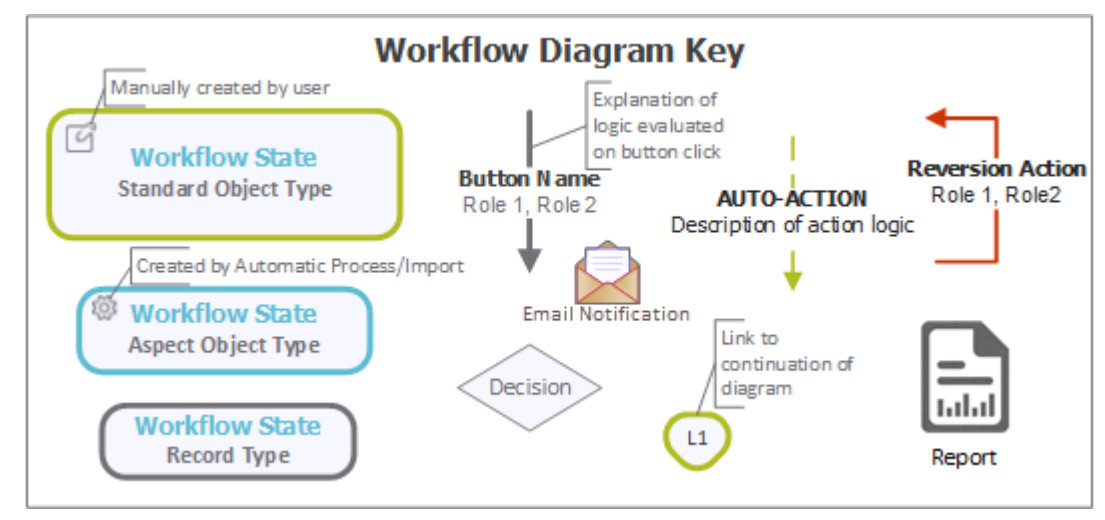

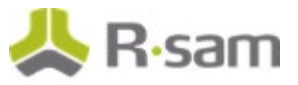

The following diagram depicts the out-of-the-box Exception Management workflow.

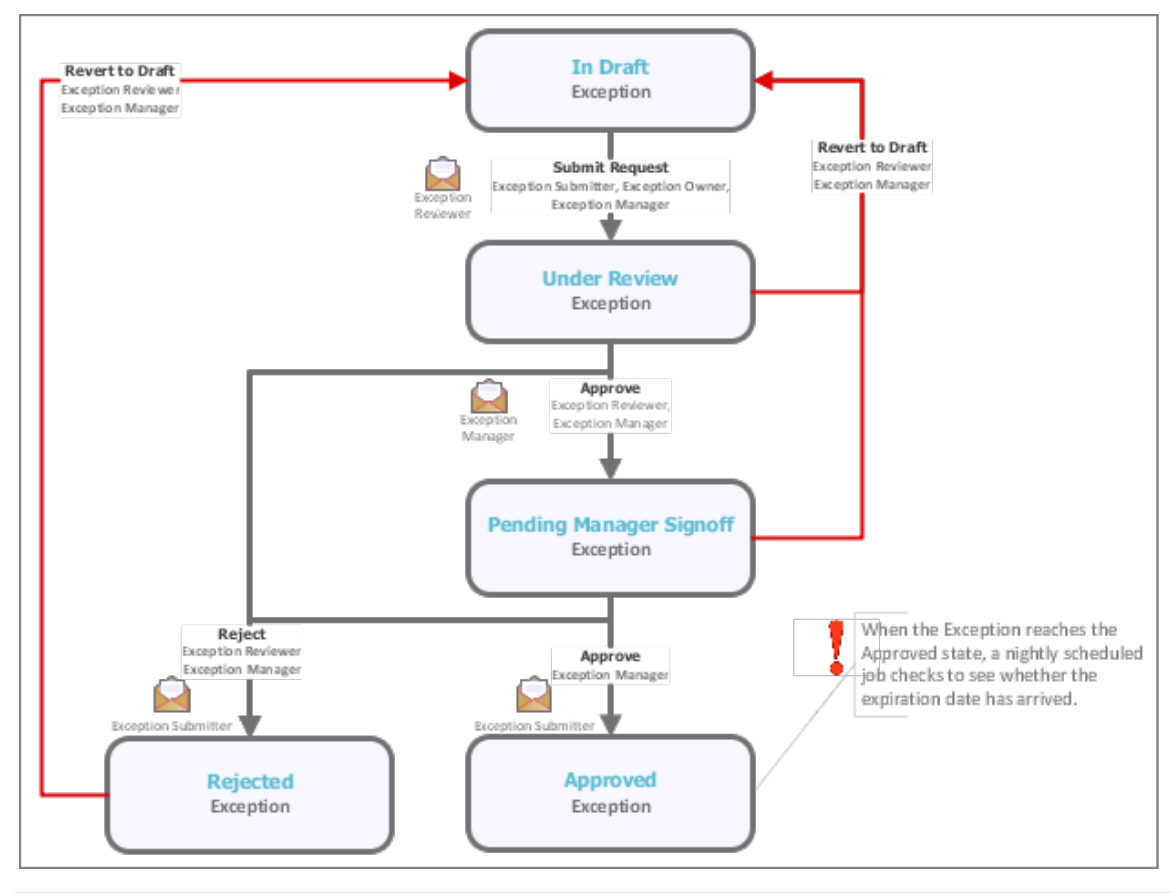

**Note**: You may create as many variations to this pre-defined workflow configuration as desired to lessen or increase the number of steps and to match your specific business processes.

### <span id="page-7-0"></span>**User Accounts**

User Accounts are required for the individuals that are authorized to access a specific Rsam baseline module. The Rsam sandbox for Exception Management comes with pre-populated sample accounts that include the following:

**Note**: Sample users for each of these roles are optionally provided with the baseline module installation package.

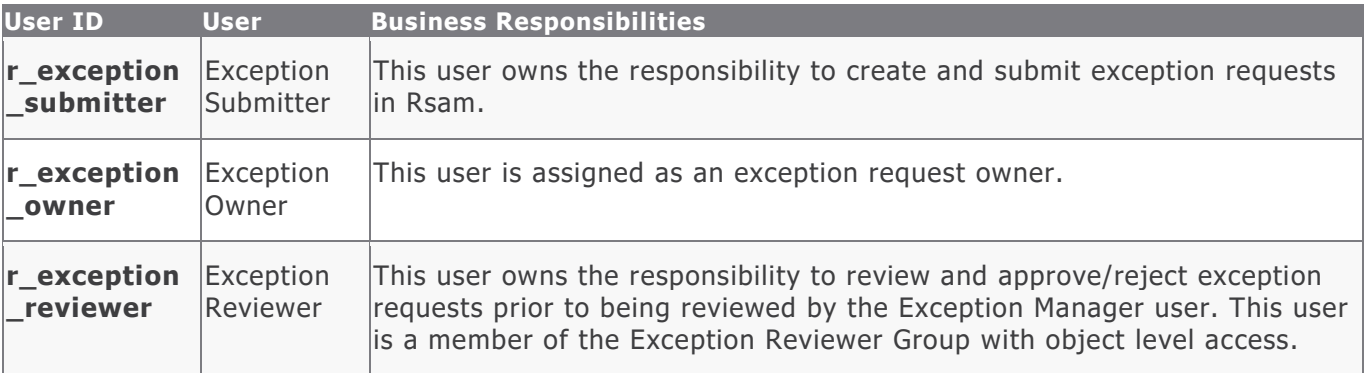

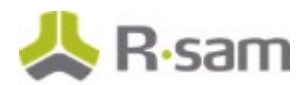

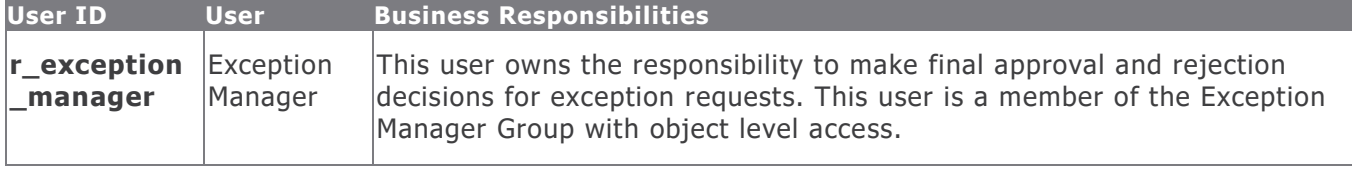

Users can contact Rsam Administrator to obtain passwords for assigned accounts. Individual users may change their password once authenticated. Users with administrator permissions may also reset the password of other users.

# <span id="page-8-0"></span>**High-Level Steps**

The following is a high-level list of the steps described in this tutorial.

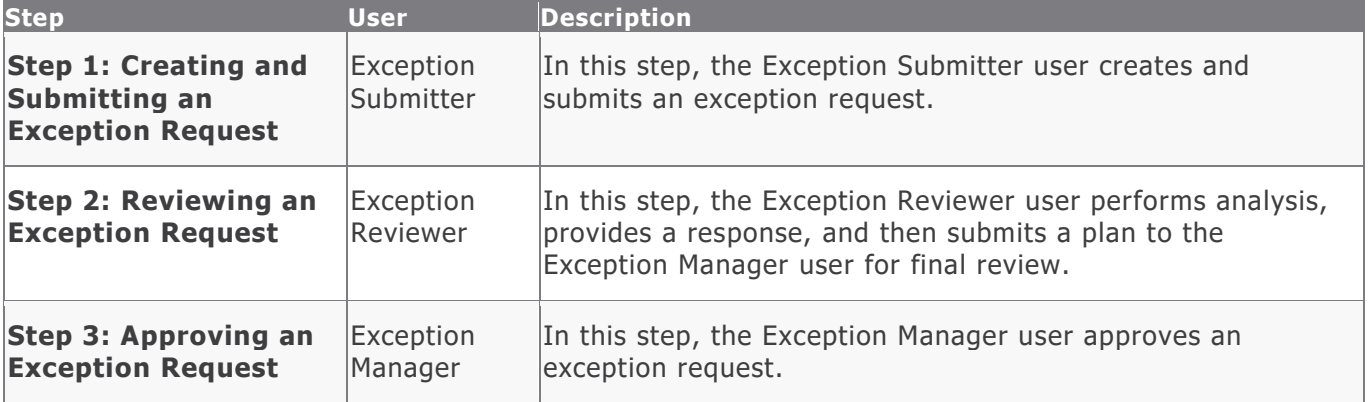

# <span id="page-9-0"></span>**Step by Step Procedure**

This section contains the workflow steps we will follow in this tutorial. The path covered in this tutorial will walk you through the steps to submit, review, and approve an exception request. This path was chosen as a common path to follow, though you are welcome to explore other paths as well.

From this point forward, we will provide the steps that are required to complete this tutorial. Before you begin to practice each step, consider the following underlying capabilities:

- Practicing each step requires a different user account as mentioned in the [High-Level Steps](#page-8-0) section. However, you may execute all the steps with the Exception Manager user credentials in one session if desired.
- Workflow state transitions involve sending email notifications to users in the workflow. If you want to ensure that your workflow users receive the notifications while practicing the steps, please see the [Setting up Email Addresses](#page-13-1) section.

### <span id="page-9-1"></span>**Step 1: Creating and Submitting an Exception Request**

In this step, you will log in to Rsam as the *Exception Submitter* user to create and submit an exception request.

- 1. Open an Rsam supported browser and enter the URL of your Rsam instance containing the Exception Management module.
- 2. Sign in as the *Exception Submitter* user. Enter **Username** as *r\_exception\_submitter* and provide the **Password**.
- 3. From within the navigation panel at the left-hand side, navigate to **PolicyBond**> **Create a new Exception record**.

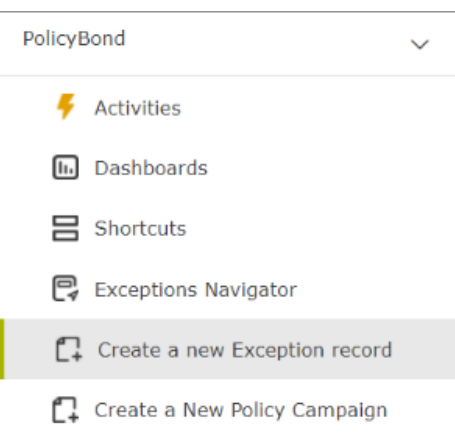

Alternatively, you can also navigate to **PolicyBond > Shortcuts** and click **Create a new Exception record**.

The **Exception Request (new)** record opens with the **General Request** tab selected.

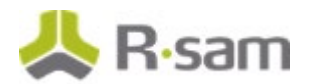

4. On the **General Request** tab, complete all the required fields and any other fields as necessary.

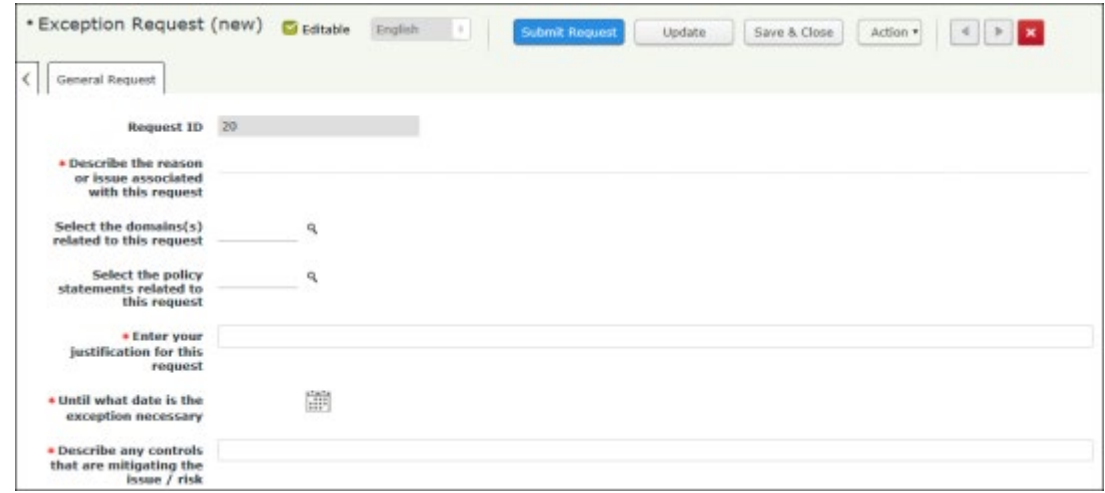

- 5. Click **Submit Request** when all the attributes have been completed. The Exception Request is created and enters the Under Review state.
- 6. Log out from Rsam.

### <span id="page-10-0"></span>**Step 2: Reviewing an Exception Request**

In this step, you will log in to Rsam as the *Exception Reviewer* user to perform analysis, provide a response, and submit a plan to the *Exception Manager* user for final review.

- 1. Sign in as the *Exception Reviewer* user. Enter **Username** as r\_exception\_reviewer and provide the **Password**.
- 2. From within the navigation panel at the left-hand side, navigate to **PolicyBond > Activities**. The Activities page appears listing the applicable activity tiles.

**Note:** When there are lot of requests to be reviewed, you can also navigate through **PolicyBond > Exceptions Navigator**.

3. Click **Pending Management Review** tile.

The tile expands to display the grid listing the requests in the **Under Review** state.

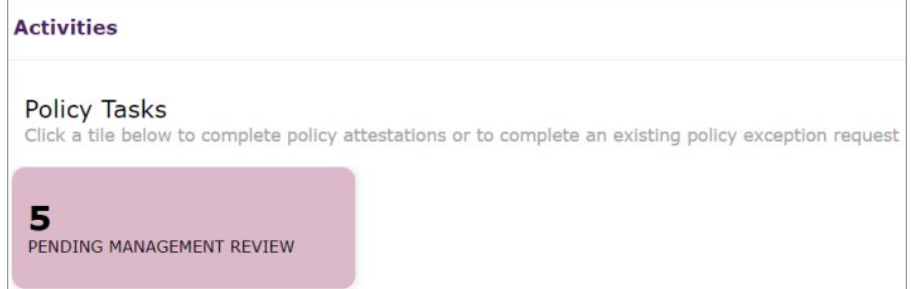

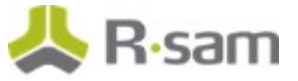

4. Locate the request to be reviewed and double-click the record to open it. The exception request record details appear.

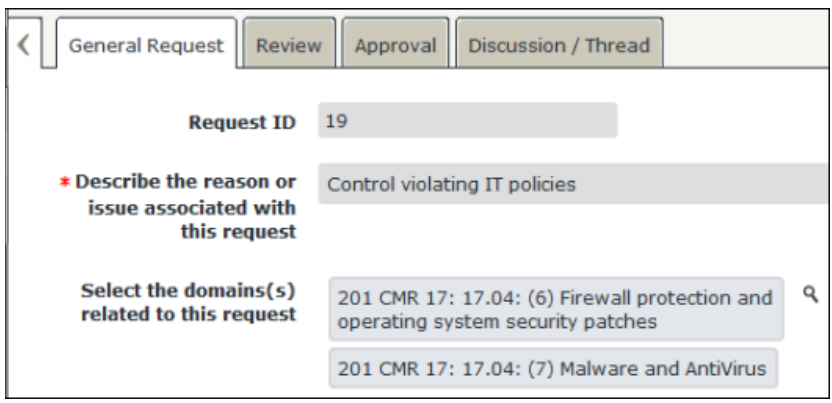

- 5. Click the **Review** tab.
- 6. Select a value in the **Inherent Likelihood: If not controlled, what is the likelihood that this could negatively effect the organization?** and **Inherent Impact: If not controlled, what level of impact this could have on the organization?** list boxes. Selecting values for these two attributes will automatically complete the **Universal Severity** attribute.

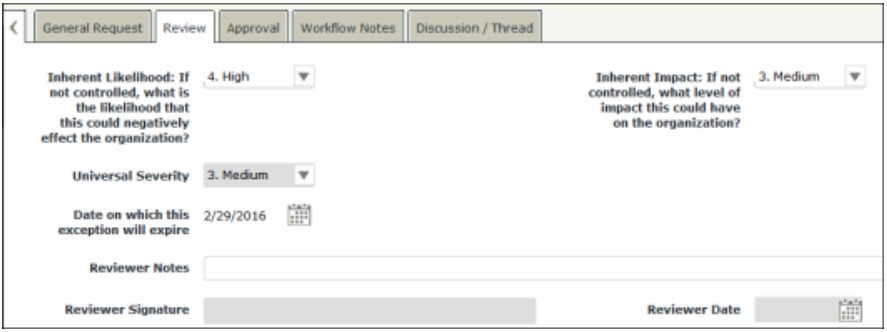

7. Optional. Add any desired text on the **Discussion / Thread** tab. To add text on the **Discussion / Thread** tab, click the **Discussion / Thread** tab, then enter notes in the **Text to post to Discussion / Thread** attribute, and then click **Post**.

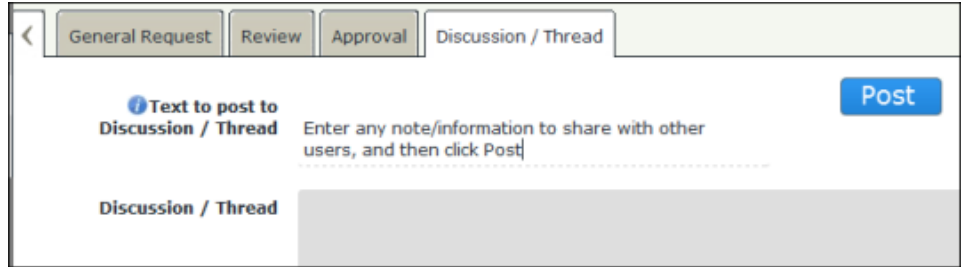

- 8. Complete any other attributes as necessary, and then click **Approve**. The request is approved and moves to the Pending Manager Signoff state.
- 9. Log out from Rsam.

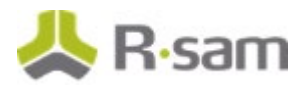

# <span id="page-12-0"></span>**Step 3: Approving an Exception Request**

In this step, you will log in to Rsam as the *Exception Manager* to approve the exception request that was reviewed by the *Exception Reviewer* in [Step 2: Reviewing an Exception Request.](#page-10-0)

- 1. Sign in as the *Exception Manager* user. Enter **Username** as r\_exception\_manager and provide the Password.
- 2. From within the navigation panel at the left-hand side, navigate to **PolicyBond > Activities**. The Activities page appears listing the applicable activity tiles.

**Note:** When there are lot of requests to be reviewed, you can also navigate through **PolicyBond > Exceptions Navigator**.

3. Click **Exceptions Under Review** tile.

The tile expands to display the grid listing the requests to be approved.

- 4. Locate the exception request record that was submitted by the *Exception Reviewer* in Step 2: [Reviewing an Exception Request](#page-10-0) and double-click to open the record.
- 5. Click the **Approval** tab.
- 6. Complete the attributes as necessary.

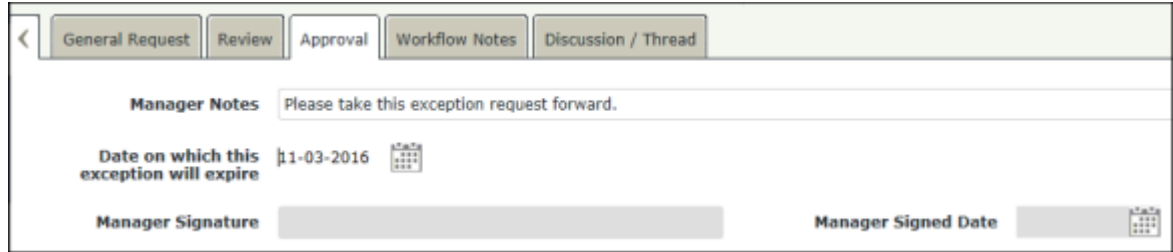

- 7. Optional. Add any desired text on the **Discussion / Thread** tab. To add text on the **Discussion / Thread** tab, click the **Discussion / Thread** tab, then enter notes in the **Text to post to Discussion / Thread** attribute, and then click **Post**.
- 8. Click **Approve** when all the required attributes have been completed. The exception record moves to the *Approved* state and is locked to avoid any further changes.

# <span id="page-13-0"></span>**Appendix 1: Email Notifications and Offline Decision Making**

### <span id="page-13-1"></span>**Setting up Email Addresses**

This module is configured to send automated email notifications at specific points in the workflow. In a production system, email addresses are usually gathered automatically using an LDAP server or a directory service. However, the email addresses in your Rsam instance can be manually provided for testing purposes.

To manually provide the email addresses, perform the following steps:

- 1. Open an Rsam supported browser and enter the URL of your Rsam instance containing the Exception Management Module module.
- 2. Sign in as r *admin* user. Enter **User ID** as r\_admin and provide the **Password**.
- 3. Navigate to **Manage** > **Users/Groups**.
- 4. Double-click a user row to open the details.
- 5. Provide an email address in the **eMail ID** attribute.

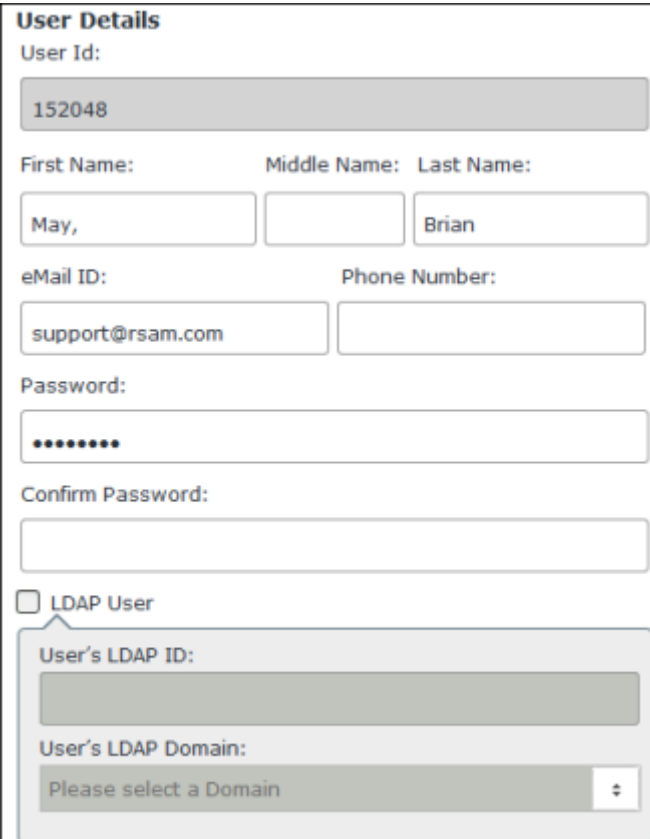

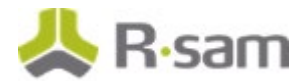

6. Click **OK**.

The email address of the user account is saved.

### <span id="page-14-0"></span>**Offline Decision Making**

Rsam email notifications are configurable including what notification should be sent, what users or roles will receive the notifications, and the content in the notifications.

Offline Decision Making is a powerful and popular feature of Rsam. It provides the Rsam platform directly to the users to perform workflow actions without connecting to the Rsam module. The following image illustrates an example notification template that has custom text, data from the record, embedded links to the application, and Offline Decision-Making actions.

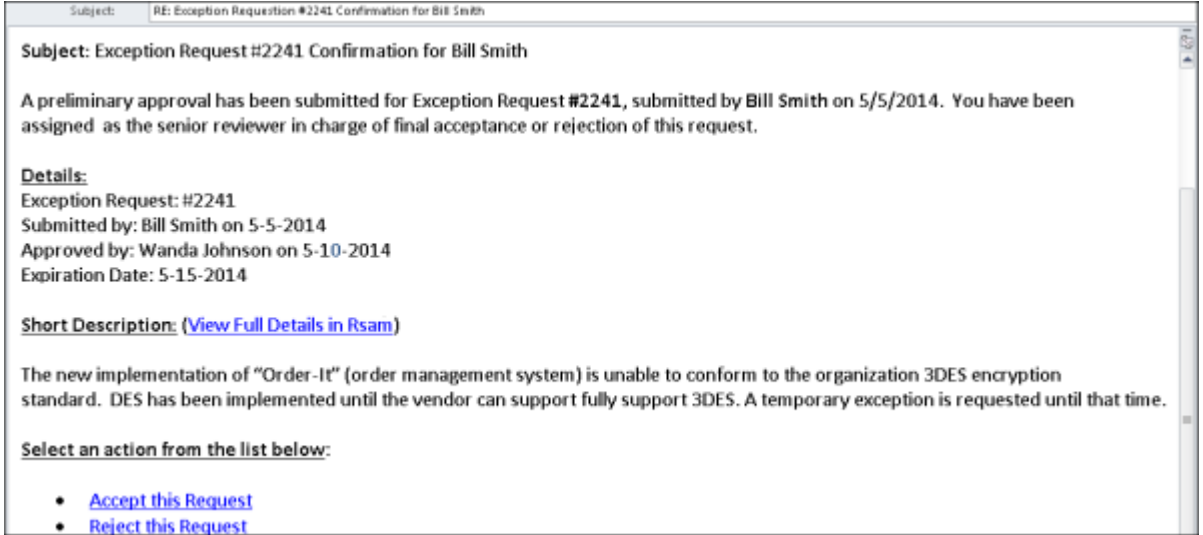

# <span id="page-15-0"></span>**Appendix 2: Rsam Documentation**

### <span id="page-15-1"></span>**Exception Management Module Baseline Configuration Guide**

To learn more about the pre-configurations in the Exception Management module, refer the *Exception* Management Module Baseline Configuration Guide. You should have received the Exception Management Module Baseline Configuration Guide along with the Exception Management Module sandbox. If not, please contact your Rsam Customer Representative to obtain an electronic copy of the Exception Management Module Baseline Configuration Guide.

# <span id="page-15-2"></span>**Online Help**

This tutorial provides the step-by-step instructions for the Rsam Exception Management Module module. To get familiar with the specific Rsam features used in this configuration, refer the Rsam End-User Help, Rsam Administrator Help, or both. The Online help you can access depends on your user permissions.

To access the Online Help, perform the following steps:

- 1. Sign in to your Rsam instance. For example, sign in as *Example Administrator* user. Provide the **User ID** as r admin and provide the **Password**.
- 2. Hover the cursor over **Help** and select an Online help from the menu that appears. Depending on your user permissions, you will be able to access the Rsam End-User Help, Rsam Administrator Help, Step-by-Step Tutorials, or all.

The following image shows the Rsam Administrator Help, opened from the Example Administrator user account.

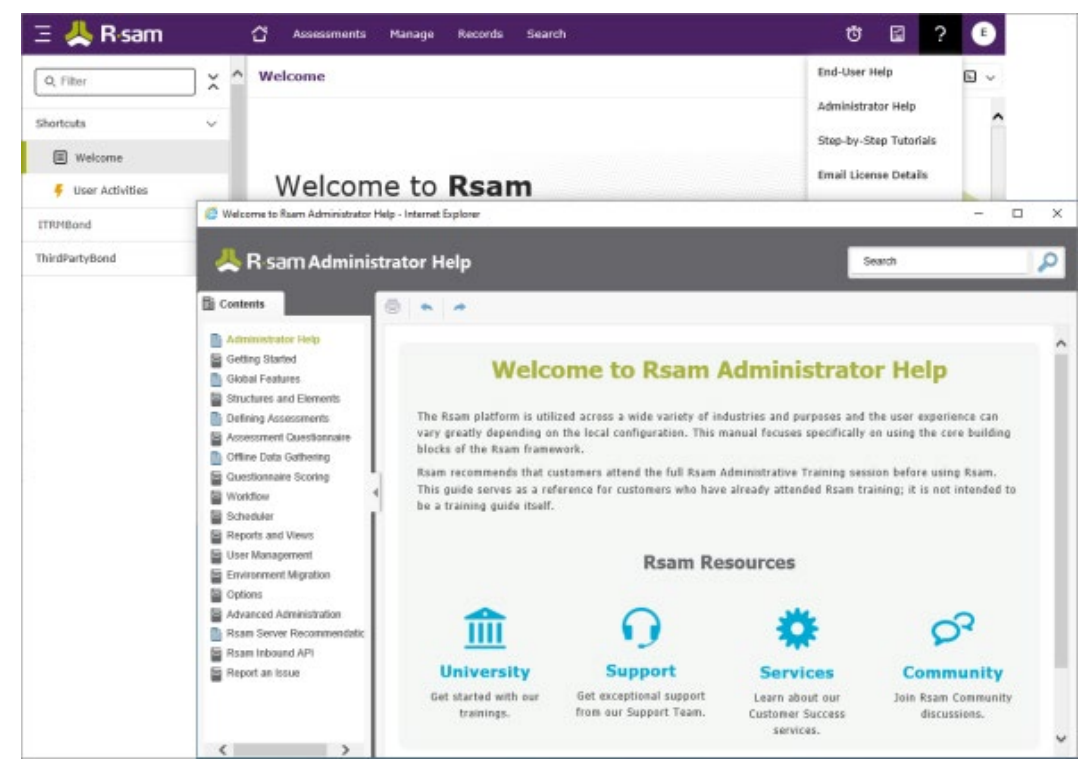